## **Existing game licence holder - how to register for MyGL**

**Step 1:** Go to LICENCES on the MyGL homepage

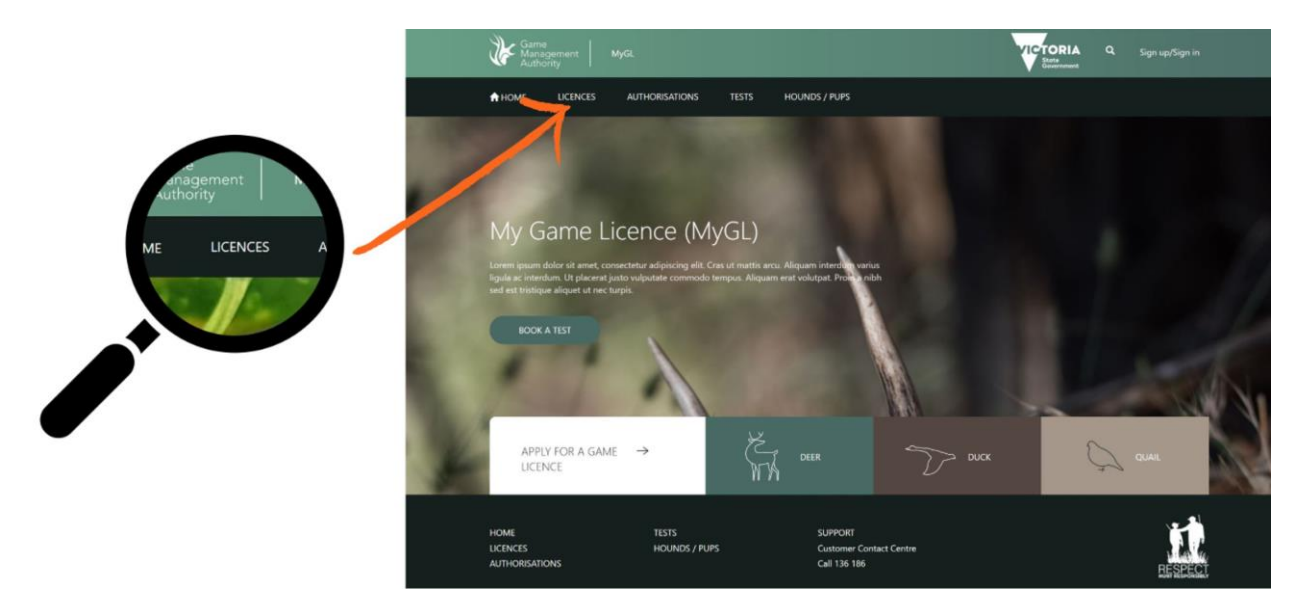

**Step 2:** Go to QUICK ACTIONS and select AMEND PERSONAL DETAILS (name, address, etc)

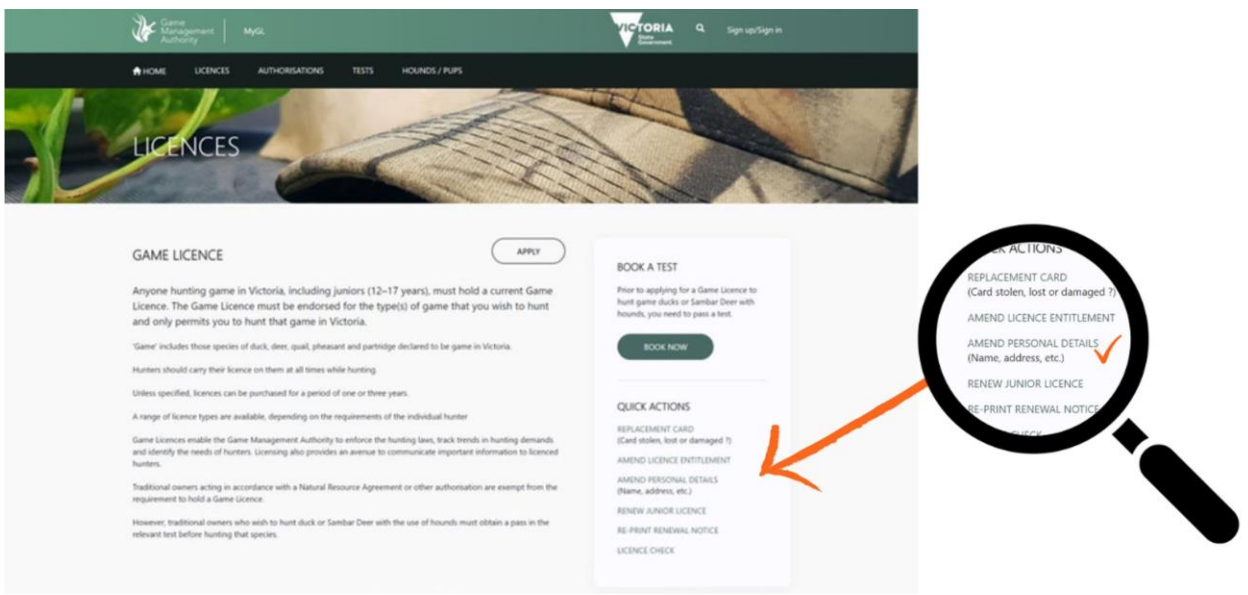

**Step 3:** Enter your Game Licence number and date of birth (both entries must match your existing record otherwise your email will not register). Click 'Proceed' to continue.

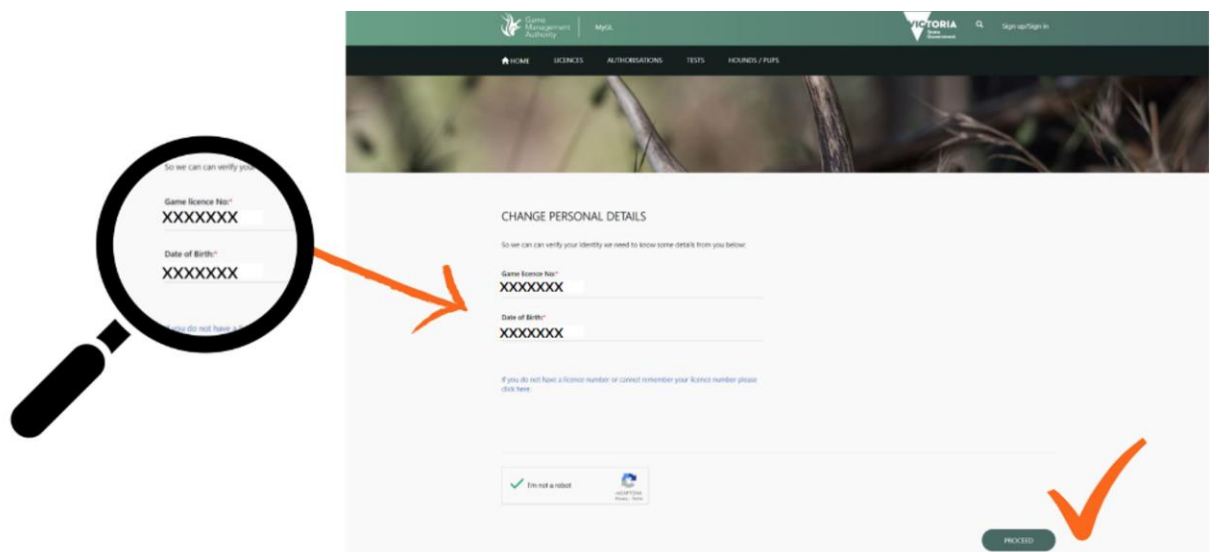

**Step 4:** Enter your email address **only**. **Do not** enter any other information on this screen. Once you have registered your MyGL account you can check and update your personal details then.

**Note:** To ensure the safety of your personal information, an email address cannot be shared. If a family member has previously used the same email you will need to provide one that is unique to you.

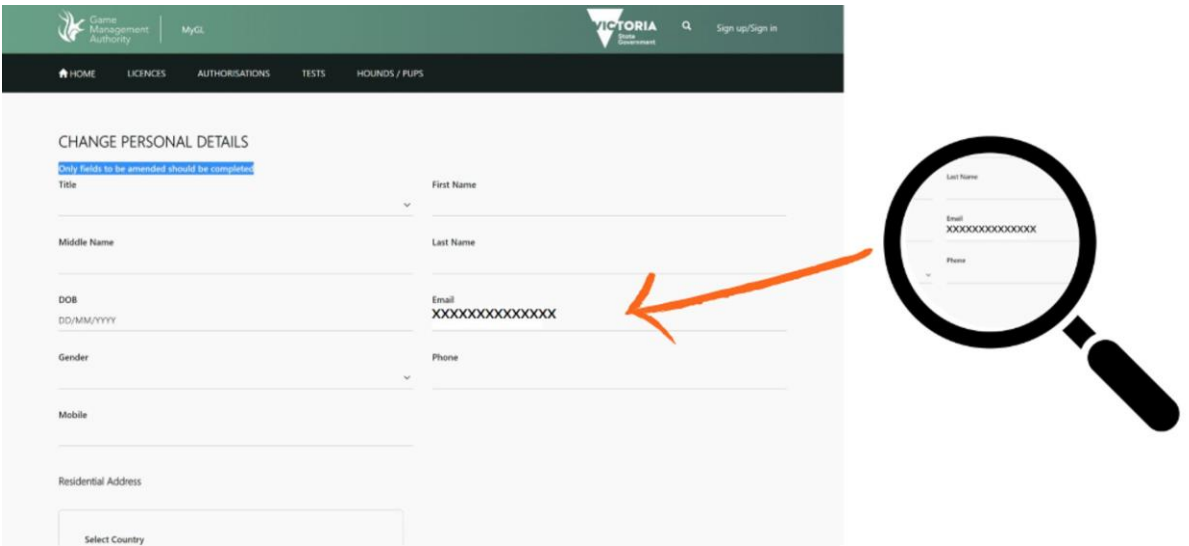

**Step 5:** Go to [change personal details to register your email.](https://licensing.gma.vic.gov.au/gmaauthorize/)

## **Note: Once you have registered your email you will need to continue to follow the steps outlined below to register for MyGL.**

**Step 6:** Register for MyGL

Please read the instructions below on 'How to register for MyGL'

**Step 7:** Click the 'Sign up/Sign in' button after reading the following instructions.

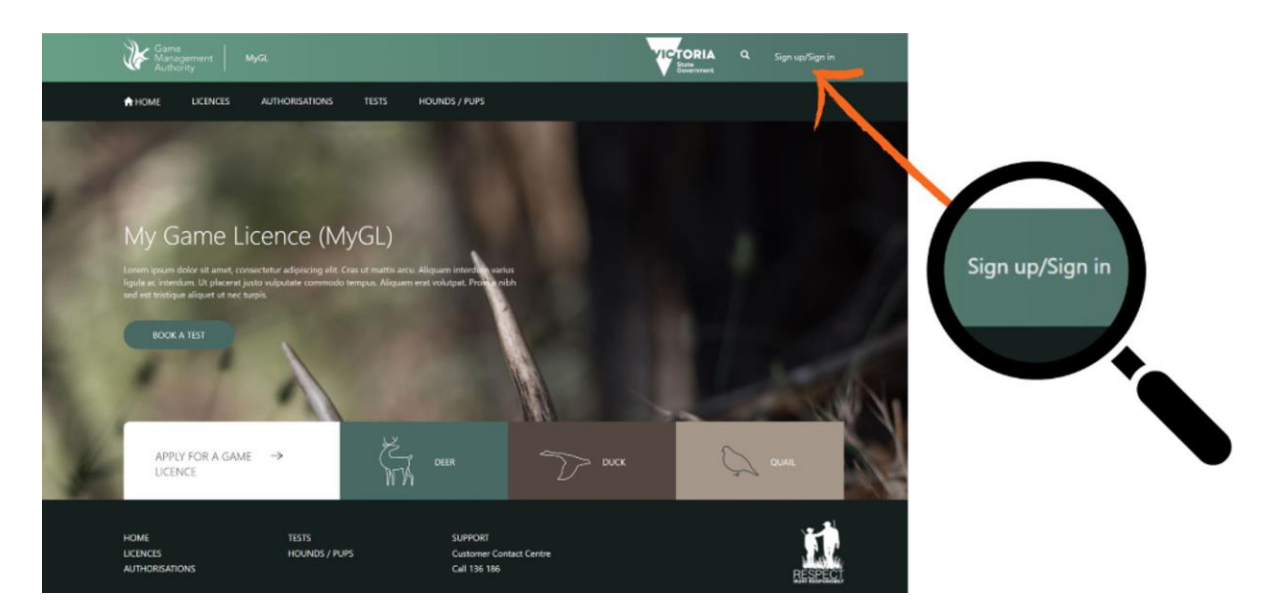

**Step 8:** Click the 'Sign up now' button.

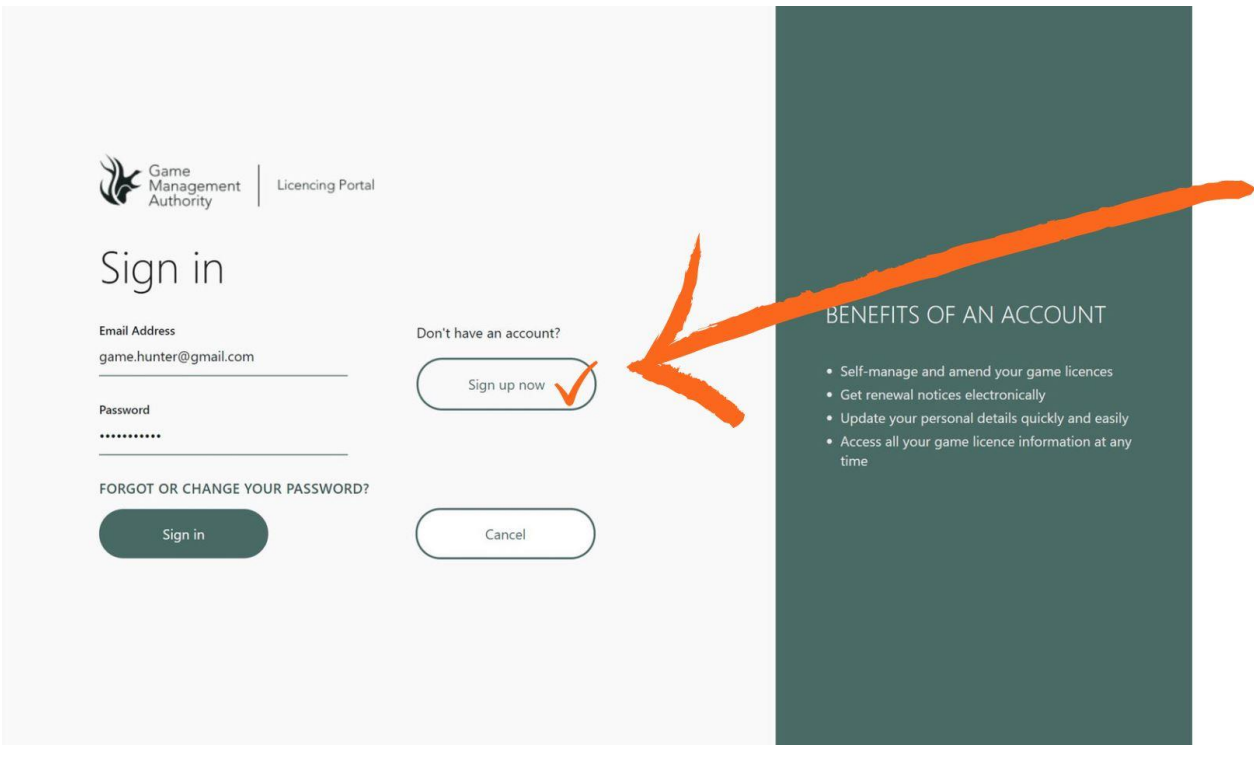

**Step 9:** Enter your email address and click 'Send verification code'

A 6-digit code will be sent to your nominated email address.

Note: Do not create your password yet. Refer to step 5 below.

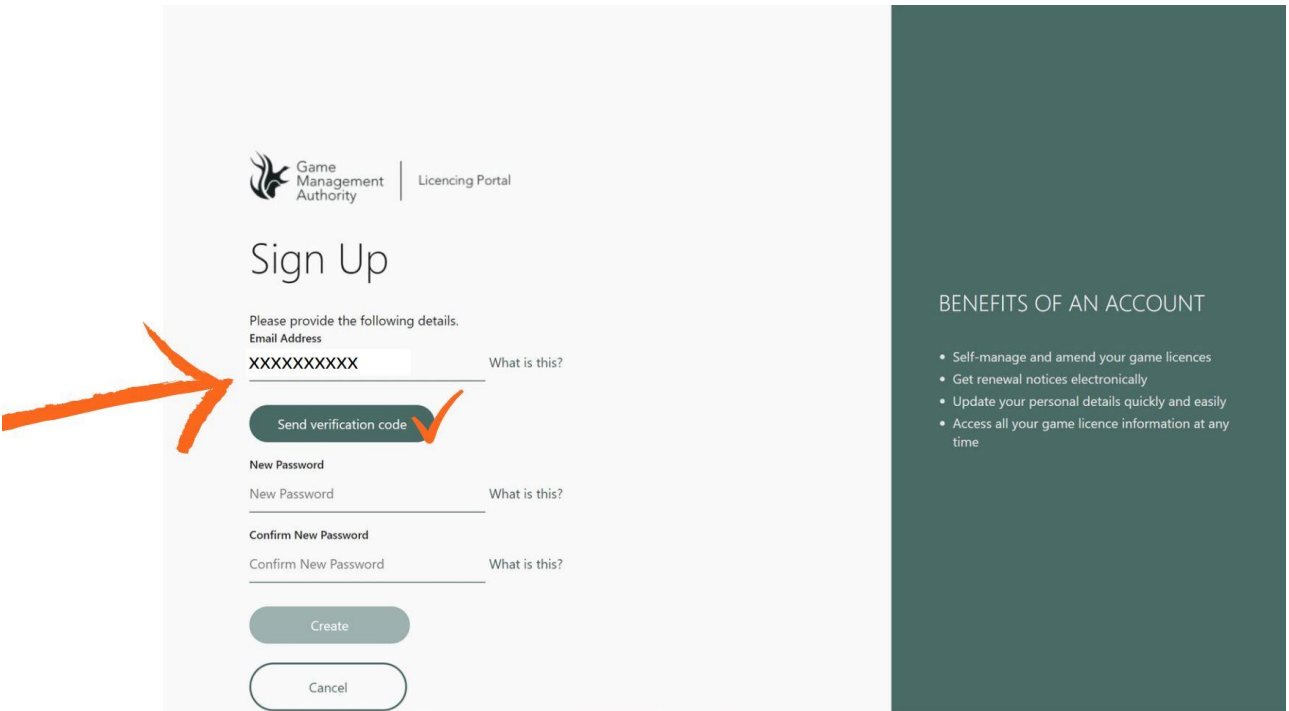

**Step 10:** Enter the 6-digit code and click 'Verify code'

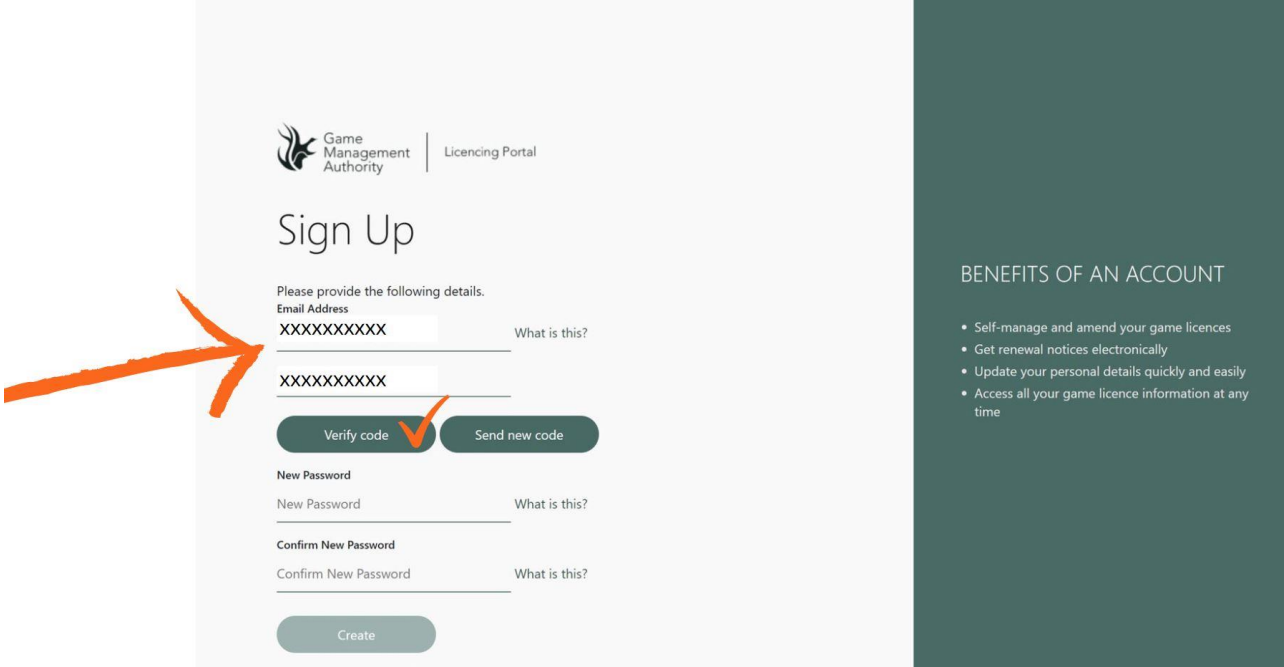

**Step 11:** Once the code is verified, create a new password, confirm the password and click 'Create'.

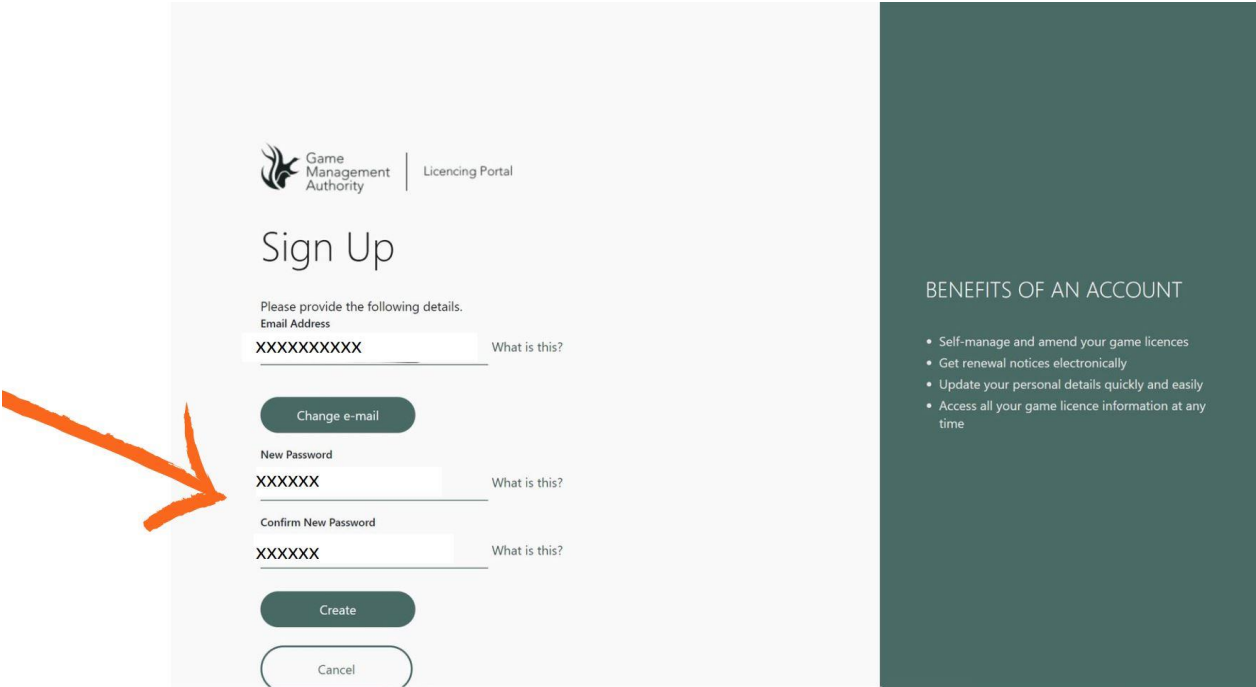

**Step 12:** Enter a phone number to receive an SMS code or call to your nominated phone number.

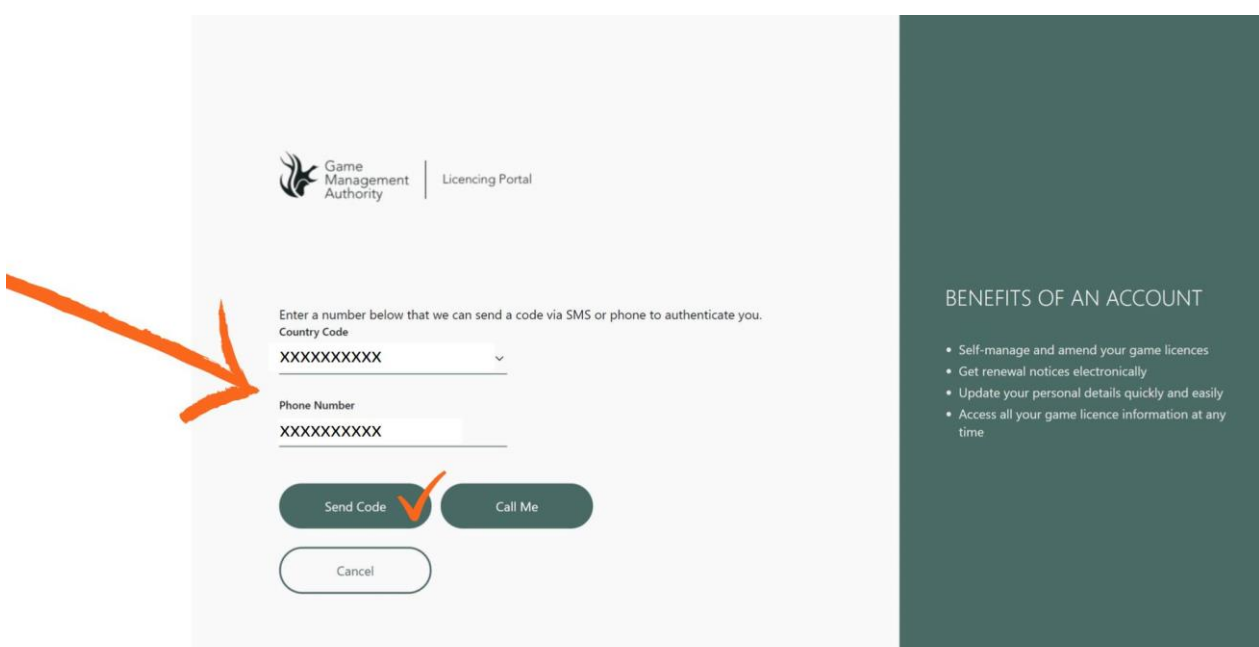

**Step 13:** Accept the terms and conditions to access your personal information and licence history.

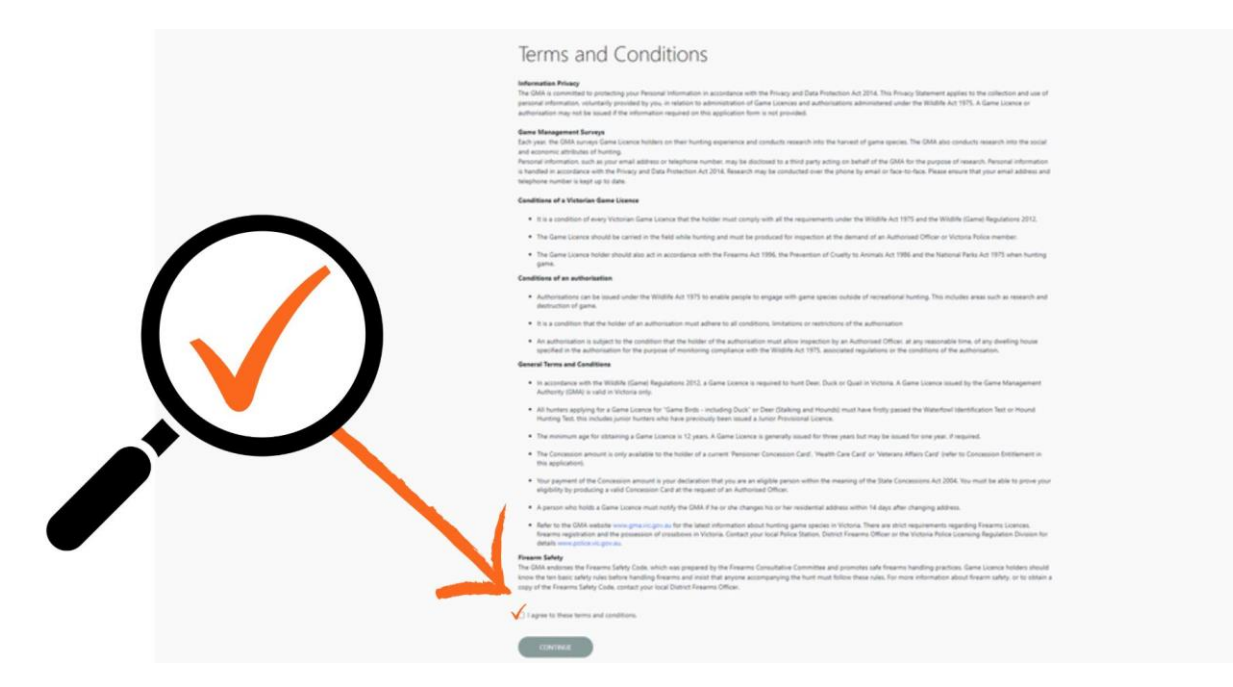

**Step 14:** View your personal details.

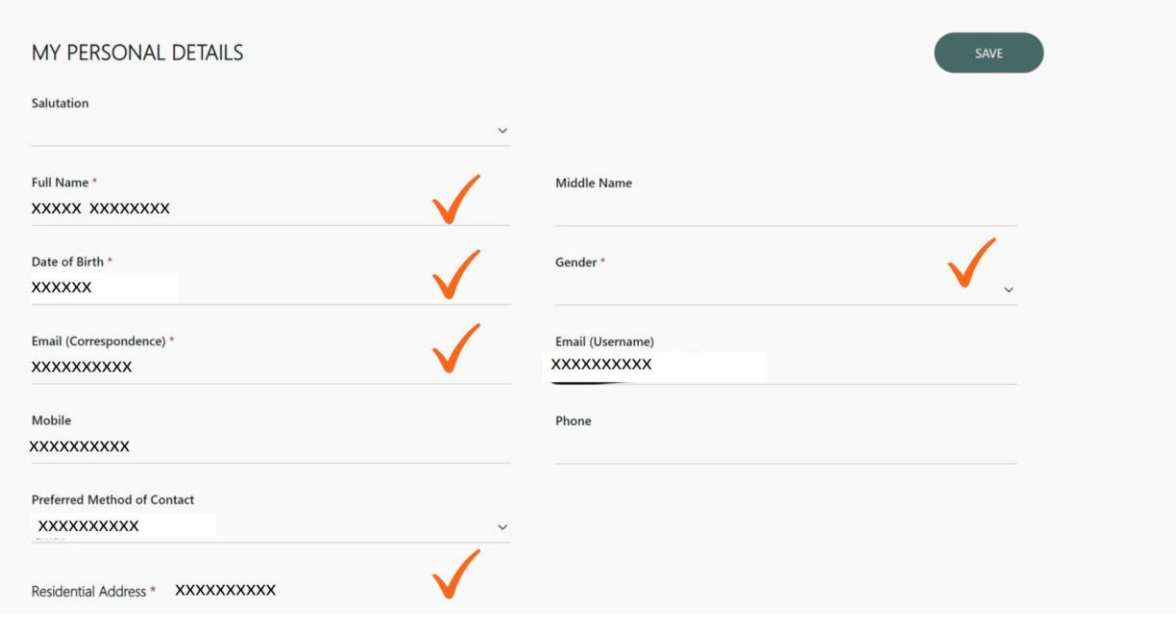